## **BrailleWave in der Grundschule**

von Rolf Bernd Schloss-Schule Ilvesheim

## **Was wollen wir?**

In der Grundschule soll neben der Elotype möglichst früh auch BrailleWave von HandyTech als Braillezeile unter Windows mit Jaws eingesetzt werden. Die Arbeit an der Braillezeile soll möglichst einfach sein und die Dokumente, welche die Kinder schreiben und lesen, sollen sich auf der Punktschriftmaschine, an der Braillezeile und im Brailleausdruck auf Papier vollkommen entsprechen. Die Schüler sollen den Computer (in unserem Falle zunächst nur Word) ausschließlich mit den BrailleWave-Tasten bedienen können, da die Computertastatur nicht vor dem vollständigen Schrifterwerb eingesetzt werden soll. Auch das Navigieren im Text und das Korrigieren oder Einfügen soll ohne Computertastatur erfolgen.

Möglichst früh sollen die Schüler auch ihre Dateien verwalten, d.h. sie sollen sie gezielt speichern und öffnen können.

## **Wie geht das?**

Zunächst muss BrailleWave auf Brailleeingabe umgeschaltet werden. Dies geschieht durch den Befehl Chord-B (SPC+127). Jetzt können alle Zeichen über die Brailletastatur eingegeben werden. Der Rechner wird zur Braille-Schreibmaschine. Die Kinder bewegen sich im Text nur mit den Vor- und Zurücktasten rechts und links von der Braillezeile (Fingersatz: kleine Finger). Für Korrekturen bewegen sie den Cursor innerhalb einer Zeile mit den Cursorrouting-Tasten zur gewünschten Position. Zusätzlich stehen Chord-Befehle zur Verfügung. Diese sollen nach und nach erlernt und zur Steuerung des Computers benutzt werden.

## **Günstige Voraussetzungen schaffen.**

#### **In Jaws**

Der Cursor ist an Jaws angekoppelt. Dazu muss man in Jaws im Menü Optionen/Braille/erweiterte Brailleoptionen die Punkte: "Braille folgt aktivem Cursor" und "Braillezeile an aktiven Cursor ankoppeln" auswählen. Das bedeutet für die Schüler, dass nur das Textfenster "sichtbar" ist. Sie können nicht versehentlich in die Menüzeile, Statuszeile oder in Symbolleisten geraten. Ins Menü gelangen sie nur, wenn sie bewusst in den Menümodus wechseln. Dies geschieht durch ALT (SPC+RF) RF ist die rechte Funktionstaste neben der Leertaste).

#### **In Windows**

Word wird beim Hochfahren des Computers sofort per Autostart geladen.

## **In Word**

- 1. Die Bildschirm-Darstellung von Word ist vereinfacht. Die Statuszeile, alle Symbolleisten, das Lineal und auch die horizontale Bildlaufleiste können für die Sehenden (Lehrer, Assistenten usw.) eingeblendet bleiben, da sie bei angekoppeltem Cursor für die Blinden "unsichtbar" sind. Dagegen sollten die rechte Bildlaufleiste ausgeblendet sein. Sehende können zum Scrollen das Scrollrad an der Maus benutzen.
- 2. Word ist standardmäßig in der Normalansicht mit dem Zoomfaktor 100 eingestellt.
- 3. Die Standard-Dokumentvorlage (Normal.dot) muss so eingerichtet sein, dass die gesamte Zeilenbreite auf der 40er Zeile dargestellt werden und auf einer Braille-Seite gedruckt werden kann. Wir verwenden - unserem Papierformat entsprechend - nur 32 Zeichen pro Zeile und 23 Zeilen pro Seite**[1](#page-1-0)**. Als Schriftart darf keine proportionale Schrift gewählt sein. Der Brailledrucker ist als Standarddrucker ausgewählt (Treiber: Standard Nur Text).

## **Textverarbeitung**

## **Lesen am Computer**

Texte werden vom Lehrer als Datei angeboten. Am Anfang sollten möglichst oft Texte verwendet werden, die auch als Brailleausdruck vorliegen. So kann am besten der Zusammenhang zwischen flächigem Ausdruck und der zeilenweisen Darstellung an der Braillezeile nachvollzogen werden. Die Navigation durch die Zeilen auf- und abwärts erfolgt zunächst ausschließlich über die Vor- und Zurücktaste rechts und links neben der Braillezeile.

## **Schreiben am Computer**

Wenn BrailleWave auf Brailleeingabe geschaltet ist, können die Schüler alles, was sie an der Elotype schreiben können, ebenso gut an der BrailleWave eingeben. Anders ist lediglich, dass der Zeilenumbruch automatisch erfolgt und immer das ganze Wort auf der neuen Zeile erscheint.

## **Korrektur beim Schreiben**

Nun werden die nächsten Chord-Befehle notwendig. Dabei muss meist die Leertaste (SPC) zusammen mit einem oder mehreren Braillepunkten gedrückt werden.

## **Korrekturtaste**

1

Zum direkten Korrigieren nach einer falschen Eingabe eignet sich die Korrekturtaste (BACKSPACE). Der entsprechende Chord-Befehl ist SPC+12 (Leertaste + Punkte 1 und 2). Dieser Befehl löscht rückwärts, also immer das Zeichen vor dem Cursor. Danach kann an der aktuellen Cursorposition weiter geschrieben werden.

<span id="page-1-0"></span>**<sup>1</sup>** Es ist dabei zu beachten, dass die "nur Text" Druckertreiber in Windows 2000 und XP anders rechnen als in Windows98. Deshalb muss die Dokumentvorlage entsprechend angepasst werden.

## **Nachträgliche Bearbeitung des Textes**

#### **Textteile einfügen**

Die Kinder navigieren zur gewünschten Textzeile und setzen den Cursor durch Anklicken der Cursorrouting-Tasten an die Einfügeposition. Jetzt kann zusätzlicher Text eingefügt werden. Die Kinder sollen die Erfahrung machen, dass der nachfolgende Text nicht überschrieben, sondern weitergeschoben wird. Nach der Einfügung wird der Cursor dann wieder an die gewünschte Position mitgenommen, da er ja an Jaws angekoppelt ist.

#### **Löschen mit der Taste ENTFERNEN**

Diese Taste löscht vorwärts, also immer das Zeichen rechts vom Cursor. Der entsprechende Chord-Befehl ist SPC+45 (Leertaste + Punkte 4 und 5). Der Cursor muss zuvor an den Anfang des zu löschenden Textes gesetzt werden. Dann wird der Befehl entsprechend der Anzahl der zu löschenden Zeichen wiederholt.

Sollen längere Textteile gelöscht werden, ist das zeichenweise Löschen uneffektiv, da ja ständig kontrolliert werden muss, ob man am Ende des zu löschenden Textes angekommen ist. Deshalb müssen die Kinder lernen, Textteile vor dem Löschen zu markieren. Der nachfolgende Befehl wirkt sich dann auf den gesamten markierten Text aus. Der Befehl ENTFERNEN muss dann z.B. nur einmal ausgeführt werden, um den markierten Textteil vollständig zu löschen.

#### **Markieren von Textteilen**

#### **Markierung durch Festhalten der Umschalttaste**

Der Cursor wird an den Anfang der zu markierenden Textstelle bewegt. Jetzt kann man zum Markieren die Umschalttaste festhalten. Dies simuliert der Befehl Chord-S (SPC+2347) Danach geht man mit dem Cursor an das Ende der zu markierenden Textstelle. Das kann mit den Cursorrouting-Tasten, den Cursorbewegungen oder mit der Vor- und Zurücktaste neben der Braillezeile geschehen. Der markierte Text ist auf der Braillezeile durchgehend mit den Punkten 7 und 8 unterlegt.

Durch Wiederholung von Chord-S muss die Umschalttaste am Ende der Markierung wieder losgelassen werden, sonst ist CAPSLOCK aktiv.

#### **Markierung durch Cursorerweiterung mit F8**

Mit F8 wird in den Markierungsmodus geschaltet (Cursor erweitern). Der Chord-Befehl hierfür ist SPC+CR8 (8. Cursorrouting-Taste). Danach wird die Markierung ebenfalls durch Cursorbewegung bis zum gewünschten Punkt erweitert. Selbstverständlich kann man auch die schrittweise Erweiterung der Markierung (Wort, Satz, Absatz, gesamter Text) durch mehrmalige Wiederholung von F8 nutzen.

Mit einem markierten Textblock kann man neben dem ENTFERNEN mehrere unterschiedliche Funktionen ausführen.

## **Ausschneiden**

Ein markierter Text wird durch den Cut-Befehl (STRG+X) ausgeschnitten und gleichzeitig in die Zwischenablage kopiert. In Kombination mit anderen Tasten entspricht die linke Funktionstaste (LF) der Taste STRG. Der entsprechende Chord-Befehl ist also Linke Funktionstaste + x (LF+1346) Der Text aus der Zwischenablage kann an jeder beliebigen Cursorposition wieder eingefügt werden. Statt des Shortcuts STRG+X ist auch der Weg über das Menü ALT/Bearbeiten/Ausschneiden möglich.

## **Kopieren**

Ein markierter Text wird durch den Copy-Befehl (STRG+C) in die Zwischenablage kopiert. Er bleibt dabei auch an der ursprünglichen Stelle erhalten. Der entsprechende Chord-Befehl ist Linke Funktionstaste + c (LF+14) Die Kopie kann ebenfalls an jeder beliebigen Cursorposition eingefügt werden. Statt des Shortcuts STRG+C ist auch der Weg über das Menü ALT/Bearbeiten/Kopieren möglich.

## **Einfügen**

Der Inhalt der Zwischenablage wird mit dem Paste-Befehl (STRG+V) an der aktuellen Cursorposition eingefügt. Der entsprechende Chord-Befehl ist Linke Funktionstaste + v (LF+1236) Der Inhalt der Zwischenablage bleibt dabei erhalten und kann gegebenenfalls auch mehrfach eingefügt werden. Statt des Shortcuts STRG+V ist auch der Weg über das Menü ALT/Bearbeiten/Einfügen möglich.

## **ESCAPE**

Will man eine Markierung aufheben, drückt man die linke Funktionstaste allein. Sie hat dann die Wirkung der Taste ESCAPE. Bewegt man danach den Cursor nach links oder rechts, ist die Markierung aufgehoben. Die entsprechenden Chord-Befehle sind SPC+7 bzw. SPC+8. Bewegung nach links bewirkt, dass der Cursor danach am Anfang der zuvor markierten Stelle steht. Bewegt man ihn nach rechts, steht er anschließend am Ende der vorher markierten Stelle. (Achtung eine mit Chord\_S festgehaltene Umschalttaste kann nur durch Wiederholung von Chord-S gelöst werden.

Die ESCAPE-Taste betätigt man außerdem zum Verlassen jeder unerwünschten Aktion, z.B. auch zum Verlassen des Menümodus.

## **Navigation in längeren Texten**

Bei längeren Texten ist die zeilenweise Cursorbewegung manchmal zu umständlich. Deshalb gibt es verschiedene andere Tastenkombinationen zur Cursorbewegung.

## **Sprung zum Dateianfang**

Zum Dateianfang springt man mit der Kombination STRG+POS1. Der entsprechende Chord-Befehl ist SPC+123.

## **Sprung zum Dateiende**

Zum Dateianfang springt man mit der Kombination STRG+ENDE. Der entsprechende Chord-Befehl ist SPC+456.

#### **Sprung zum Zeilenanfang**

Zum Zeilenanfang springt man mit der Taste POS1. Der entsprechende Chord-Befehl ist SPC+13.

#### **Sprung zum Zeilenende**

Zum Zeilenende springt man mit der Taste ENDE. Der entsprechende Chord-Befehl ist SPC+46.

#### **Sprung zu bestimmten Positionen innerhalb der Zeile**

Zu bestimmten Positionen innerhalb einer Zeile springt man am besten mit den Cursorrouting-Tasten.

#### **Sprung um eine Zeile nach oben**

Pfeil aufwärts. Der entsprechende Chord-Befehl ist SPC+1.

#### **Sprung um eine Zeile nach unten**

Pfeil abwärts. Der entsprechende Chord-Befehl ist SPC+4.

#### **Sprung um ein Zeichen nach links**

Pfeil links. Der entsprechende Chord-Befehl ist SPC+7.

#### **Sprung um ein Zeichen nach rechts**

Pfeil rechts. Der entsprechende Chord-Befehl ist SPC+8.

#### **BildAuf und BildAb**

Die entsprechenden Chord-Befehle sind SPC+2 bzw. SPC+5. Bildschirmweise Bewegung durch den Text ist ohne optische Kontrolle problematisch, da man schlecht nachvollziehen kann, wo man weiterlesen muss. Diese Funktion sollte man besser meiden.

## **Dateiverwaltung**

Die Schüler sollen lernen, Dateien zu speichern und zu öffnen. Dabei sollte möglichst früh auf eine systematische Dateiablage in nach Fächern getrennten Ordnern geachtet werden. Die Schüler sollen den Ordner "Eigene Dateien" wie eine Schultasche (oder ein Regal) mit einzelnen Fächern begreifen. Sie müssen also lernen, sich im Dateimanager von Word gezielt zu bewegen, um Dateien zu öffnen oder zu speichern.

#### **Vorbereitungen**

Das Ziel für den Systemordner "Eigene Dateien" wird am besten auf ein eigenes Laufwerk gelegt (z.B. d:). Dort werden die Unterordner Deutsch, Mathe und Sachkunde angelegt. Als Speicherort für Dokumente ist in Word angegeben: D:\.

Hinweis: Word "merkt" sich die letzen 10 Pfadeingaben im Eingabefeld "Dateiname". Man kann also nacheinander die vorbereiteten Pfade zu den Fachordnern eintippen

und mit der Eingabetaste abschließen (z.B. d:\deutsch\). Der Dateimanager von Word springt jedes mal in den angegebenen Ordner. Später können die Schüler im Eingabefeld einfach mit Cursor auf- und abwärts (SPC+1 oder SPC+4) einen der vorgegebenen Pfade aus der Liste auswählen.

#### **Das Menü Datei**

Die Schüler lernen, das Textfenster zu verlassen und in den Menü-Modus zu schalten. Dazu benötigt man die ALT-Taste. Der entsprechende Chord-Befehl ist SPC+RF. Danach tippt man d und es öffnet sich das Menü Datei.

#### **Datei/Neu**

Will man eine neue (leere) Datei aufrufen, geht man in den Menümodus (SPC+RF) und tippt anschließend d (für Datei) und n (für neu) und danach noch die Eingabetaste (RETURN oder ENTER), um die Vorgabe "Leeres Dokument zu bestätigen. Alternative: STRG+N (LF+n); hierbei wird eine neue leere Datei ohne Rückfrage geöffnet.

### **Datei/Speichern**

Will man eine Datei speichern, geht man in den Menümodus (SPC+RF) und tippt anschließend d (für Datei) und s (für speichern). Alternative: STRG+S (LF+s). Hat die Datei bereits einen Namen, wird sie ohne Rückfrage unter diesem Namen erneut gespeichert. War sie noch nicht gespeichert, öffnet sich der Dateimanager mit dem Dialog "Speichern unter" (siehe unten).

#### **Datei/Speichern unter**

Will man eine vorhandene Datei unter einem anderen Namen erneut speichern geht man in den Menümodus (SPC+RF) und tippt danach d (für Datei) und u (für Speichern unter) Es öffnet sich der Dateimanager mit dem Dialog "Speichern unter" Der Cursor blinkt im Eingabefeld "Dateiname:" des aktuellen Ordners. Dort kann der neue Dateiname eingegeben werden. Will man in einem anderen Ordner speichern, muss man den gesamten Pfad eingeben oder zuerst in den gewünschten Ordner wandern (siehe "Gezielte Bewegung im Dateimanager").

Die Schüler sollten möglichst bald den Backslash lernen (Punkte 347), damit sie den Pfad gegebenenfalls vollständig eintippen können.

## **Datei/Öffnen**

Wollen die Schüler eine vorhandene Datei öffnen, gehen sie mit ALT (SPC+RF) in den Menümodus und tippen anschließend d (für Datei) und f (für öffnen). Alternative: STRG+O (LF+o). Danach öffnet sich der Dateimanager mit dem Dialog "Öffnen". Der Cursor blinkt im Eingabefeld "Dateiname:" des aktuellen Ordners. Nun muss man auch hier den gesamten Pfad eingeben oder zum gewünschten Ordner wandern.

Dort können die Schüler entweder in gewohnter Weise den Dateinamen eingeben oder mit UMSCHALT+TAB das Fenster mit der Dateiliste wechseln. Der entsprechende Chord-Befehl ist SPC+23457 (Leertaste + Großbuchstabe T).

Jetzt kann man mit Pfeil auf und ab (SPC+1 oder SPC+4) durch die gesamte Dateiliste wandern, bis man die gewünschte Datei gefunden hat. Mit RETURN wird die markierte Datei geöffnet.

#### **Gezielte Bewegung im Dateimanager**

Der Schüler hatte beispielsweise im Ordner Deutsch gearbeitet und Word zeigt beim Öffnen-Dialog auf den Ordner Deutsch. In der nachfolgenden Stunde soll eine Datei im Ordner d:\Mathe geöffnet werden. Der Schüler kann nun im Eingabefeld d:\m tippen. Word schlägt automatisch d:\mathe\ vor. Der Schüler kann dies durch die Eingabetaste bestätigen und befindet sich dann im Ordner Mathe wiederum im Eingabefeld.

Weiß er den Dateinamen, kann er den Cursor im Eingabefeld gleich hinter den Backslash bewegen und den Anfang des Dateinamens tippen, bis die richtige Datei angezeigt wird.

Weiß er den Dateinamen nicht, springt er mit UMSCHALT+TAB (SPC+23457) in die Dateiliste des Ordners Mathe. Er wählt und öffnet die gesuchte Datei wie oben beschrieben.

Die gleichen Bewegungsstrategien gelten für alle Funktionen des Dateimanagers in Word. Man kann auf diese Weise auch auf alle vorhandenen Laufwerke einschließlich der verbundenen Netzlaufwerke - zugreifen. Will man z.B. eine Datei auf einer Diskette öffnen oder speichern, tippt man im entsprechenden Dialog einfach a:\.

Hinweis: Word "merkt" sich die letzen 10 Pfadeingaben im Eingabefeld "Dateiname". Mit Cursor abwärts (SPC+4) kann man durch diese Liste wandern und eine vorgegebene Pfadeingabe wählen. Aber Vorsicht! Auch falsche Pfadeingaben werden dort angezeigt.

#### **Weitere Funktionen im Dateimanager**

Die Schüler benutzen zunächst nur Word und kennen den Explorer nicht. Im Dateimanager von Word kann man nahezu alle Funktionen der Dateiverwaltung ausführen, wie z.B. löschen, kopieren, verschieben, neue Ordner erstellen und Dateien suchen.

#### **Dateien im Dateimanager löschen**

Zur Ordnung in der Schultasche gehört auch das Löschen überflüssiger Dateien. Der Dateimanager in Word erlaubt auch das Löschen von vorhandenen Dateien. Man sucht die Datei, die gelöscht werden soll, im Dialog "Öffnen" und löscht sie mit der ENTFERNEN-Taste (SPC+45). Nach Bestätigung der Sicherheitsabfrage mit RETURN wird die Datei gelöscht. Man kann auch mehrere Dateien nacheinander auswählen und löschen.

#### **Dateien kopieren**

Eine im Dateimanager ausgewählte Datei kann mit STRG+C (LF+c) in die Zwischenablage kopiert werden. Diese Kopie kann im gleichen Ordner oder an anderer Stelle dann wieder eingefügt werden. In diesem Falle bleibt die Ursprungsdatei erhalten.

#### **Dateien verschieben (cut and paste)**

Eine im Dateimanager ausgewählte Datei kann auch mit STRG+X (LF+x) in die Zwischenablage kopiert werden, sie bleibt zunächst am Ursprungsort scheinbar weiter vorhanden. Nachdem die Kopie dann an anderer Stelle wieder eingefügt worden ist, ist die Ursprungsdatei verschwunden.

#### **Dateien einfügen**

Solange sich eine im Dateimanager ausgewählte und kopierte Datei noch in der Zwischenablage befindet kann sie auch in anderen Ordnern mit STRG+V (LF+v) eingefügt werden.

#### **Neue Ordner erstellen**

Befindet man sich im Dateimanager von Word kann man mit ALT+5 (RF+156) im aktuellen Ordner einen Unterordner erstellen. Da man diesen wohl anschließend zum Speichern benötigt, wird man dazu in den meisten Fällen gleich den Dialog "Speichern unter" aufrufen.

#### **Dateien suchen lassen**

Im Dateimanager kann man mit STRG+O, ALT+X, s auch einen Suchlauf nach bestimmten Kriterien definieren und starten. Als Kriterien kann man Dateitypen und/oder Dateinamen, Textinhalte, Laufwerke, Ordner und Unterordner u.v.m. festlegen. Word liefert dann in der Dateiliste alle Dateien, die den vorgegebenen Kriterien entsprechen. Man kann verschiedene Suchläufe unter eigenen Namen speichern und sie bei Bedarf öffnen und starten. Die Spezifizierung eines solchen Suchlaufes würde die Schüler überfordern. Aber es ist vielleicht keine schlechte Idee, wenn der Lehrer beispielsweise einen Suchlauf speichert, der nach allen .doc Dateien in DEN Unterordnern von "Eigene Dateien" sucht. Bei Bedarf kann dieser Suchlauf geöffnet und gestartet werden, um "verlegte" Dateien aufzuspüren.

## **Tastenkombinationen im Braillemodus von BrailleWave**

Umschalten von BrailleWave auf Brailleeingabe: Chord-B = SPC+127

## **Navigation im Textfenster**

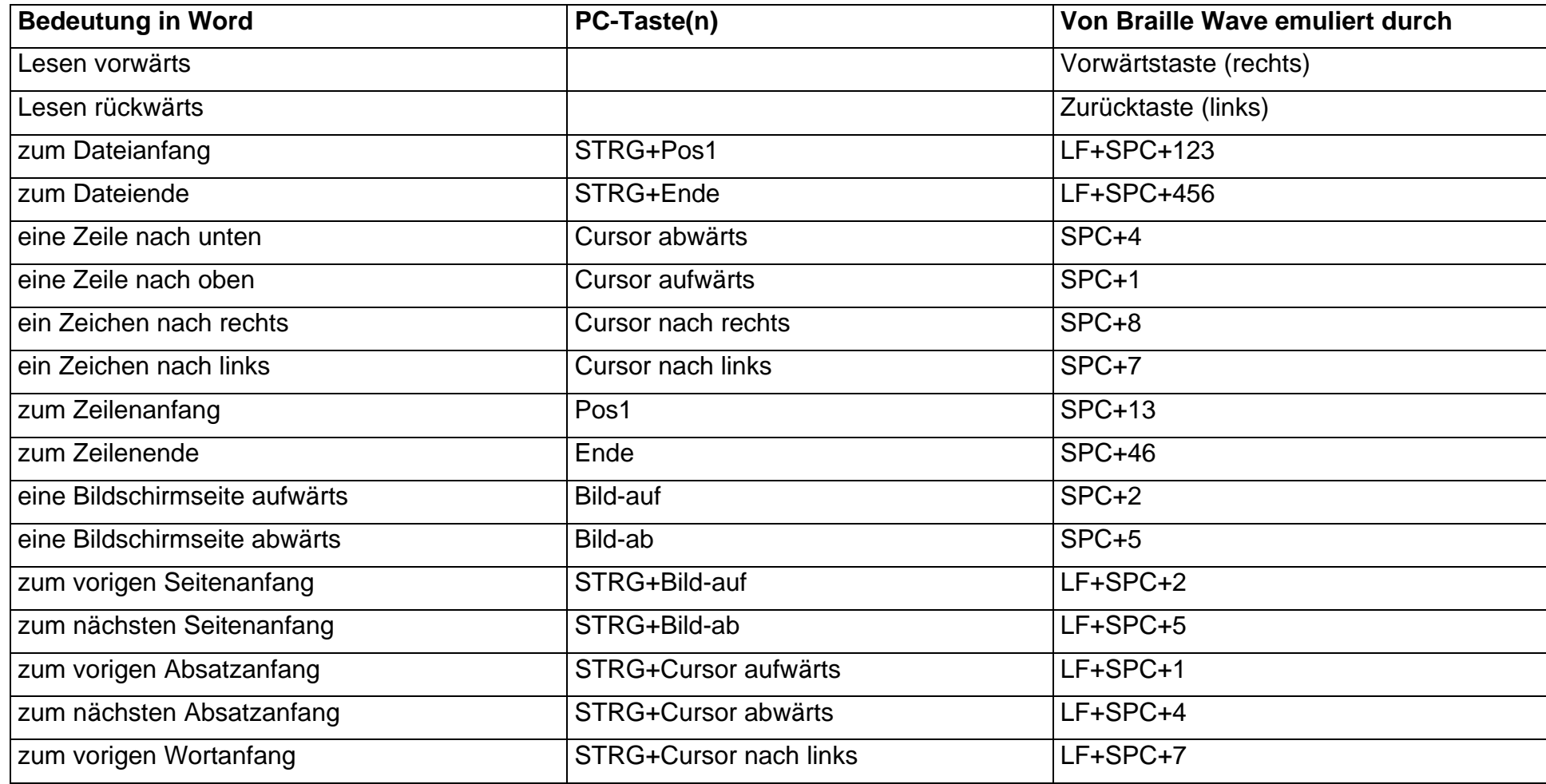

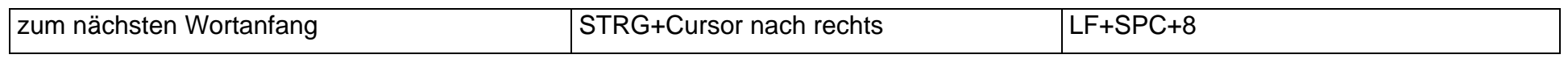

# **Textbearbeitung**

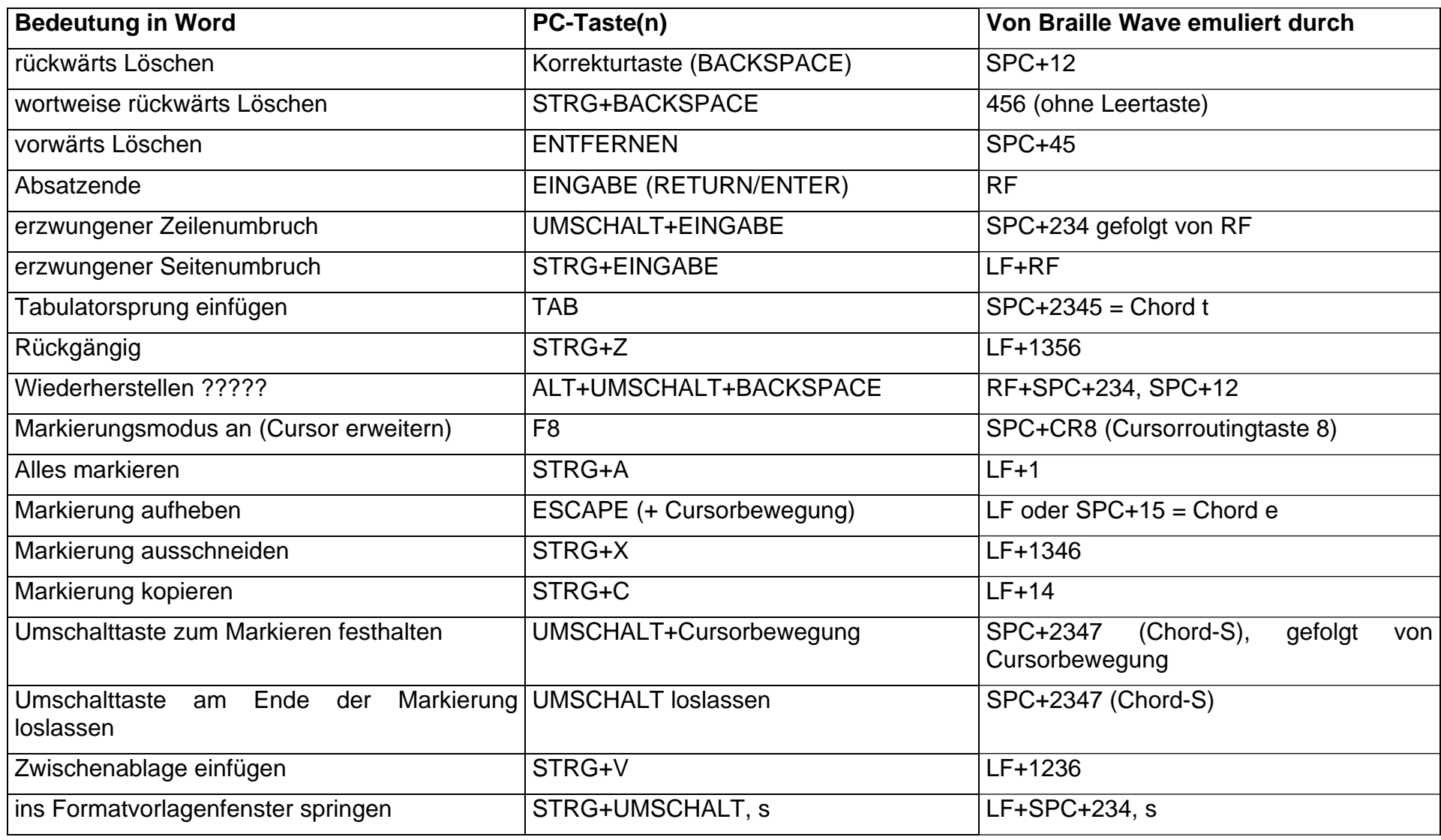

#### **Arbeiten in den Menüs**

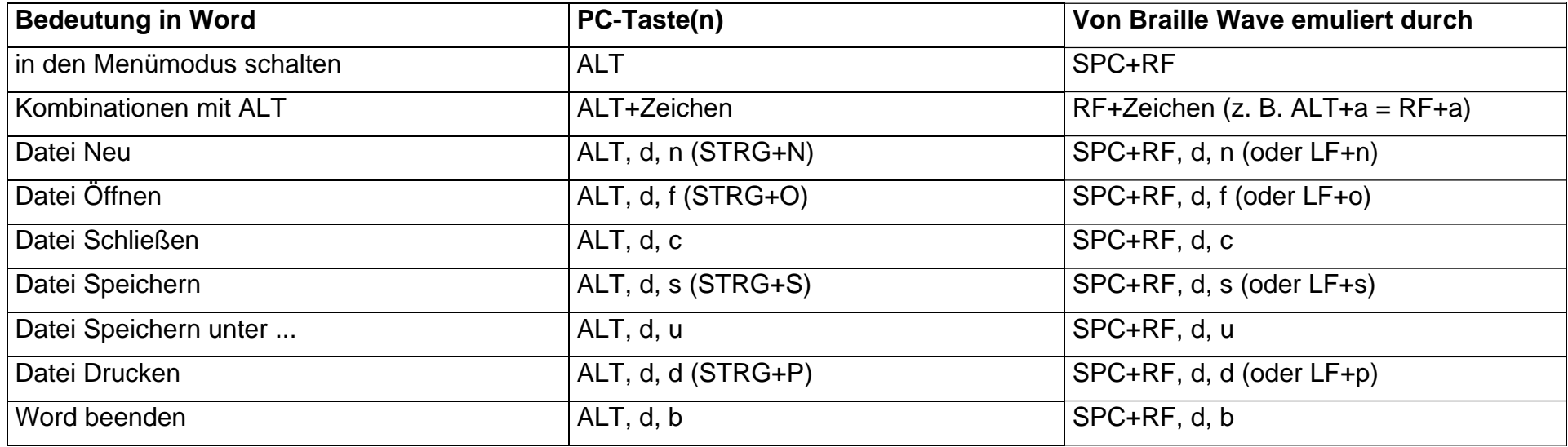

## **Arbeiten im Dateimanager**

Der Dateimanager von Word ist identisch mit den Dialogen: Öffnen, Speichern und Speichern unter

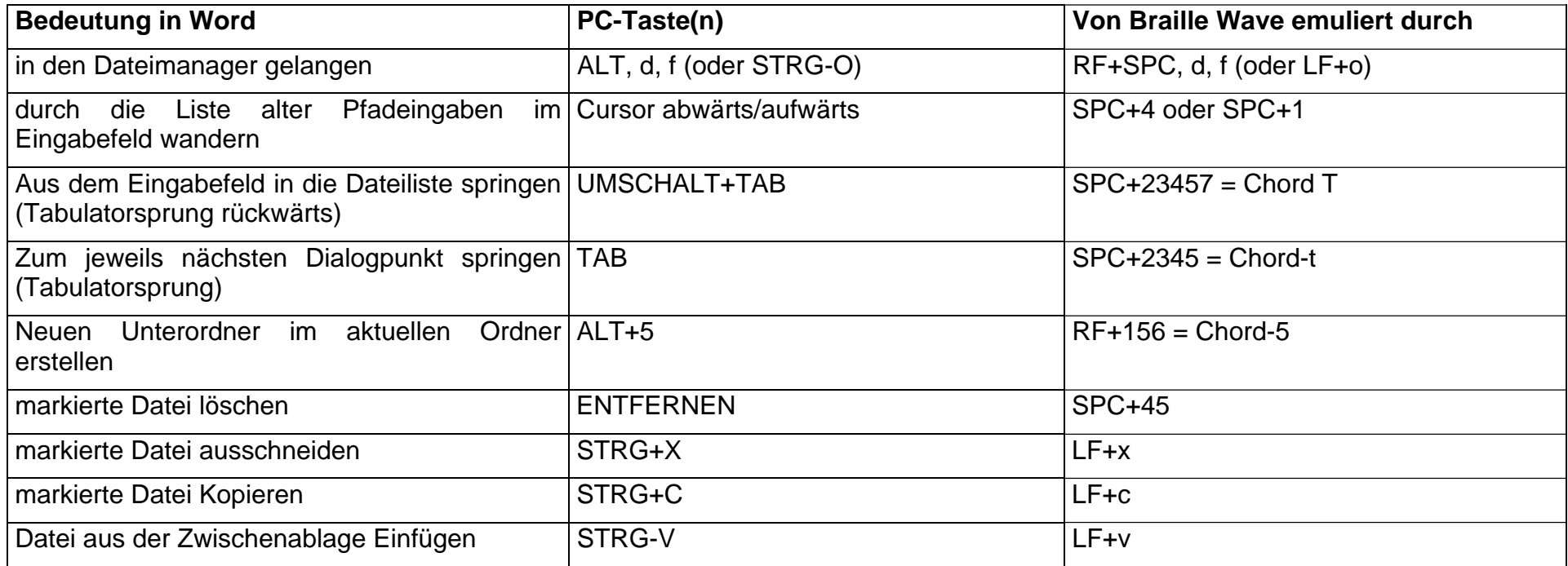

### **Die Funktionstasten**

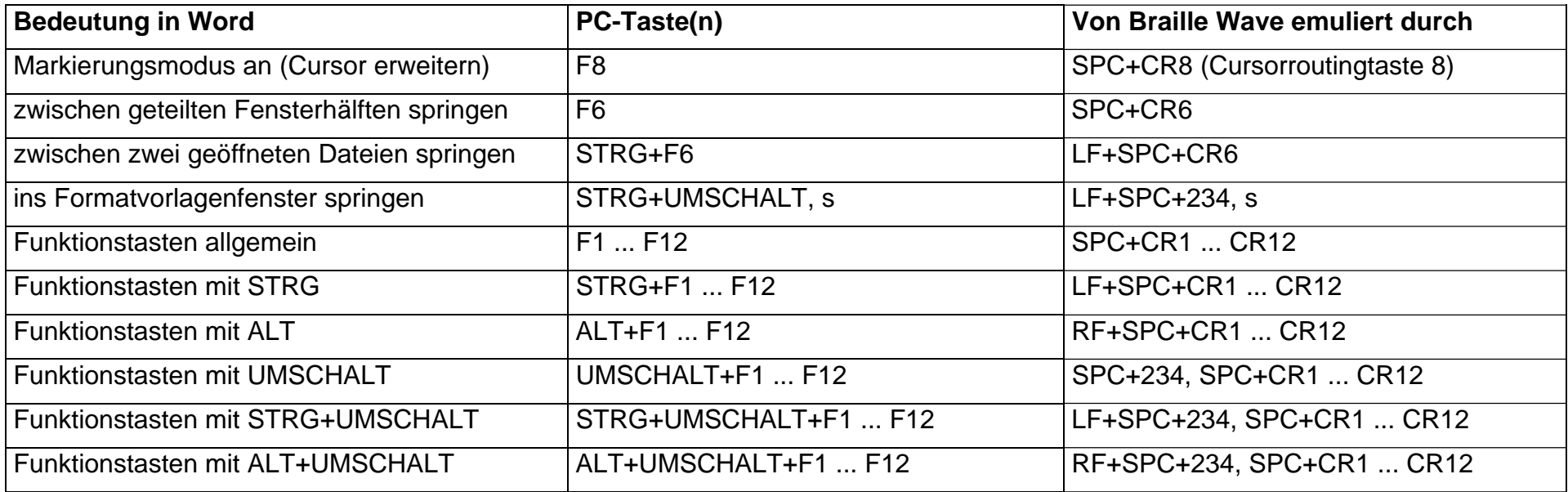

# **Allgemeine Windowstasten**

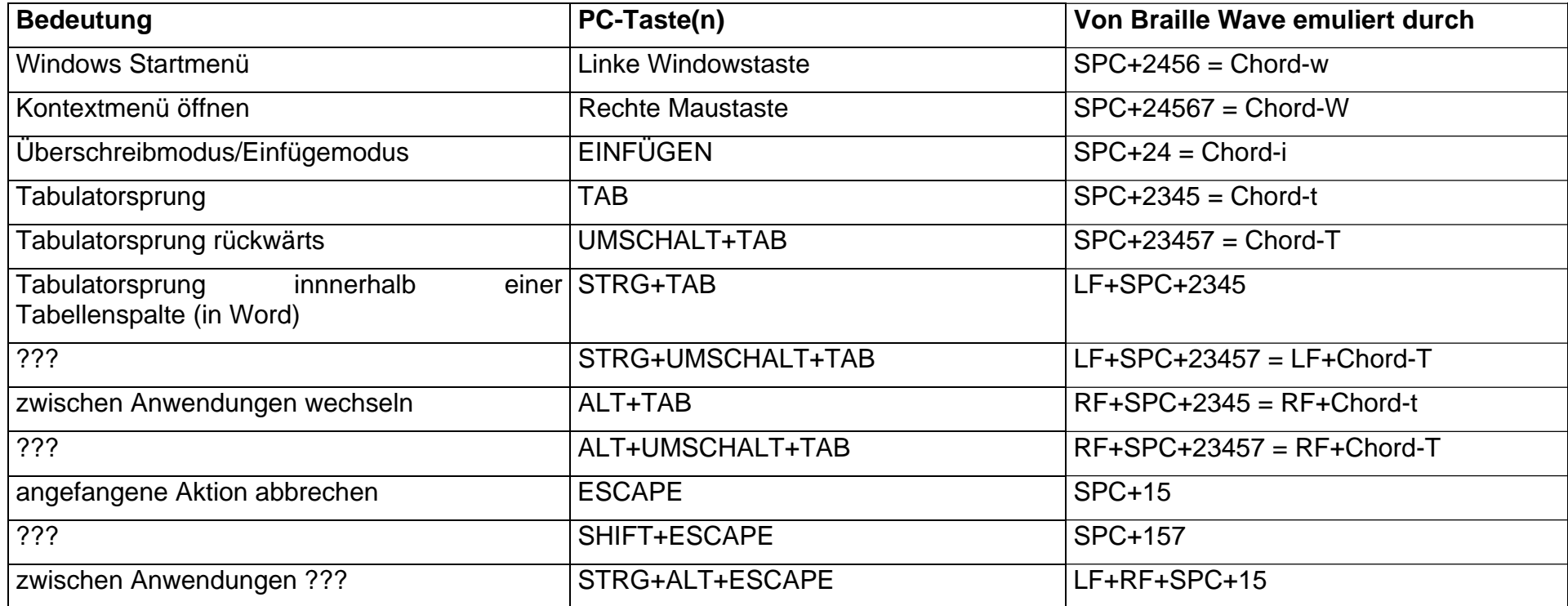

## **Tastenkombinationen mit Einrastfunktion (sticky keys)**

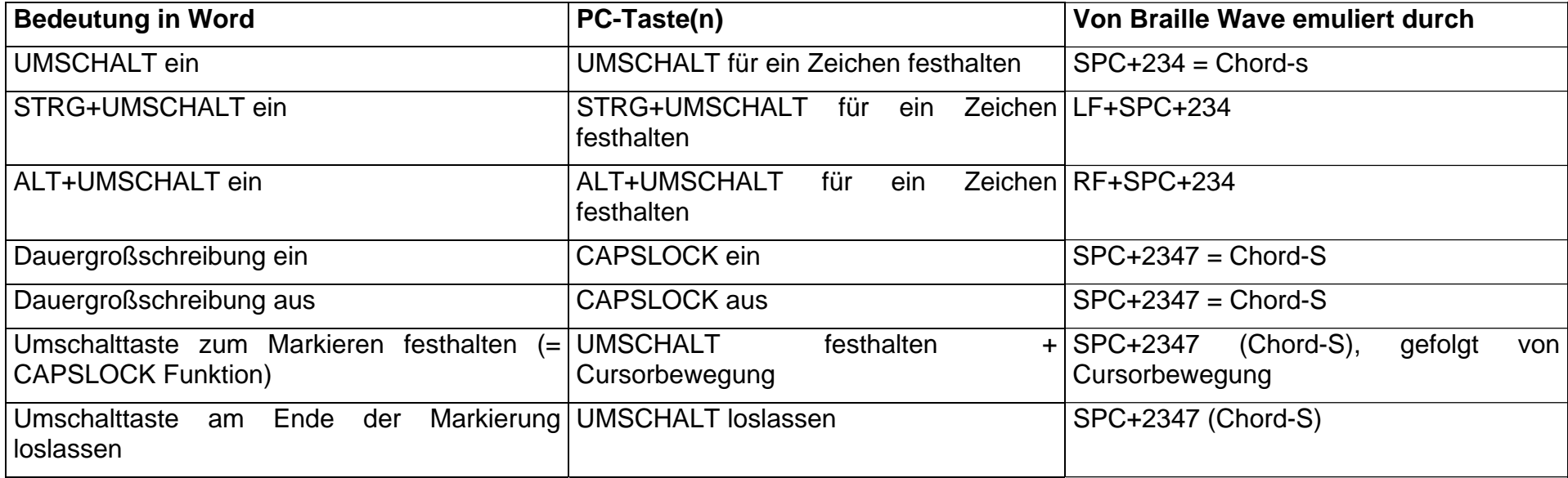